# ★ このテキストについて

●このテキストは、おもに下記の方を対象にしています

- iOS や Android OS を搭載したスマートフォン・タブレットをお持ちの方で コミュニケーションアプリ「Facebook」の使い方を知りたい方
- Facebook をもっと便利に使いこなしたい方

 ※本書はパソコン・スマホ教室での個別学習を想定して作成されたテキストです。 ※インターネットにつながる環境が必要です。(Wi-Fi 環境推奨)

### ●テキストの作成環境

- ⚫ 機種: iPhone 6s
- OS: iOS14

※上記推奨環境以外でも学習していただけます。

(最新バージョンの Facebook アプリがインストールされている/できることを推奨)

### ●注意事項

 本テキストに掲載されている画面写真は、テキスト作成当時のものです。 アプリのデザイン、機能等は変更される場合もありますのでご了承ください。

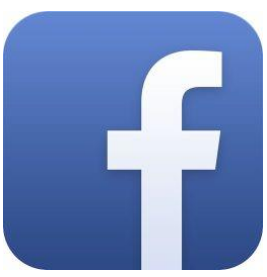

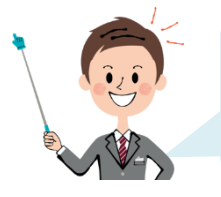

この章では、Facebook で記事や写真などを投稿する方法を学習します。 その他にも色々便利な機能がありますよ。

Facebook のページを開き、ログインしましょう。

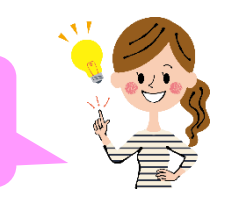

## 自分の近況を投稿する

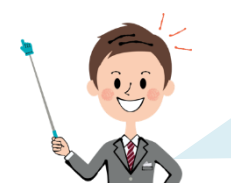

今していることや、読んでいる本・見ているビデオなどの情報を投稿して 友達に見てもらいましょう。

- **●テキストのみの投稿をする**
- 1.「ホーム」タブを開きます。

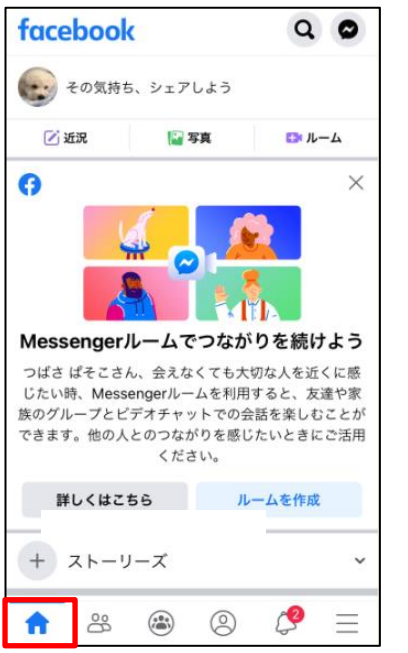

スマホで SNS 基礎講座③ Facebook 編

2.「その気持ち、シェアしよう」をタップします。

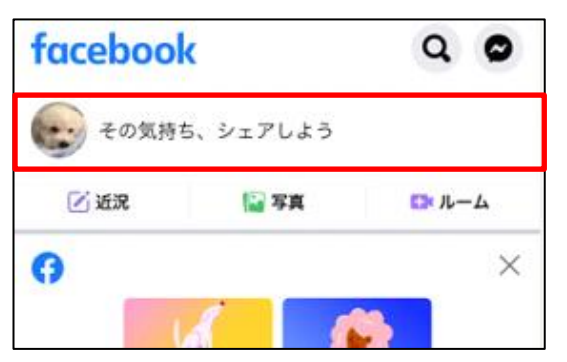

3.テキスト入力できるようになりますので、投稿内容を入力しましょう。

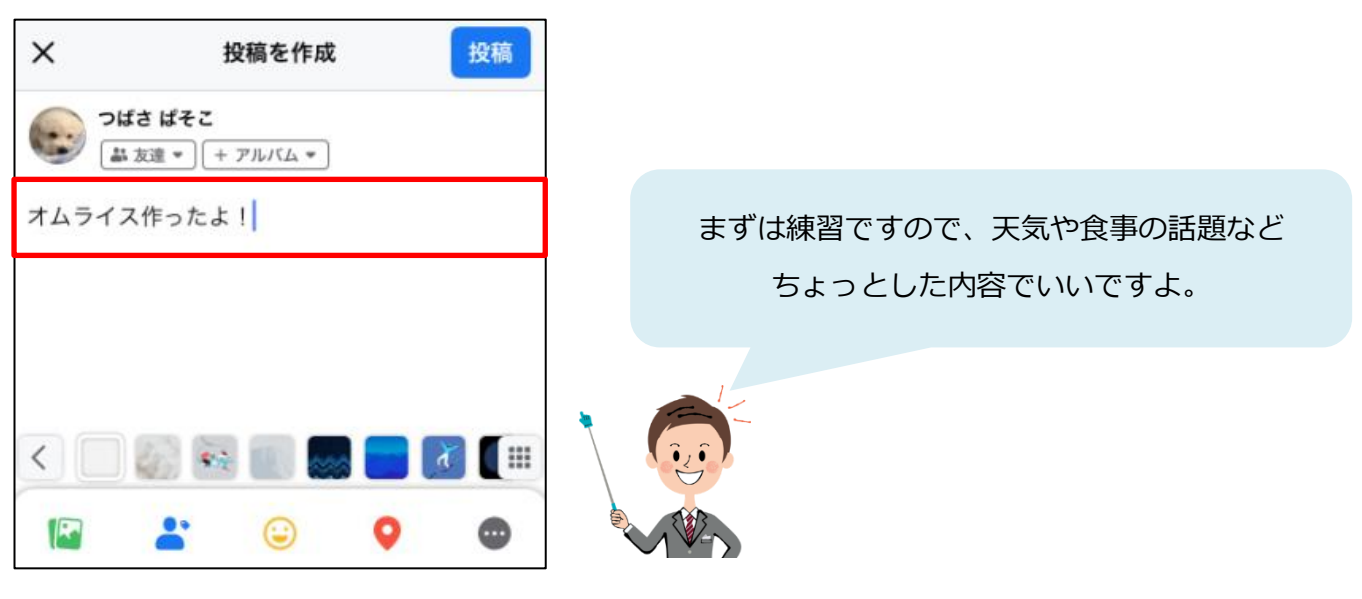

### **●公開範囲を設定して投稿**

1.「プライバシー設定ボタン」(公開・友達等と表示されています)をタップします。

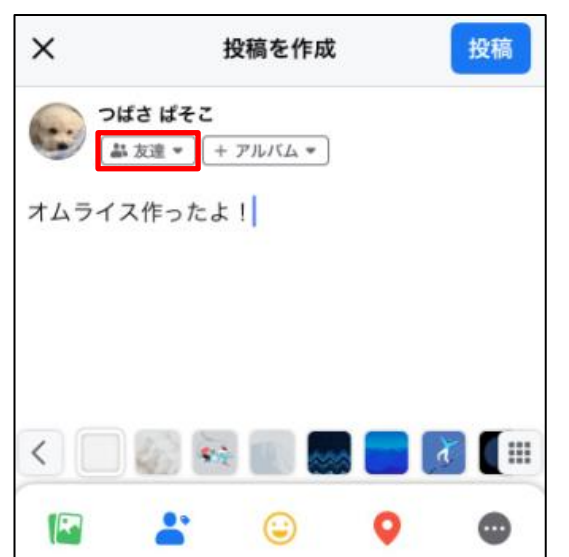

2.「すべて見る」をタップします。

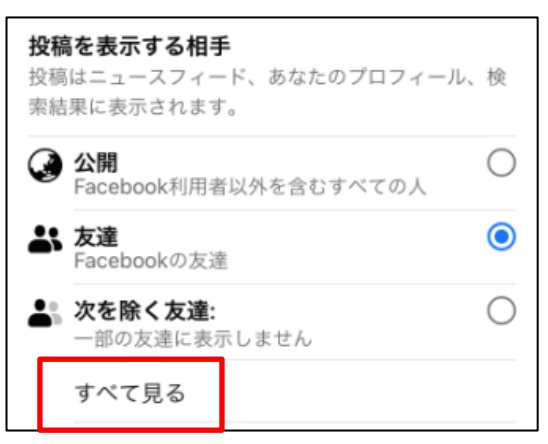

3. 「自分のみ」を選択し、「完了」をタップします。

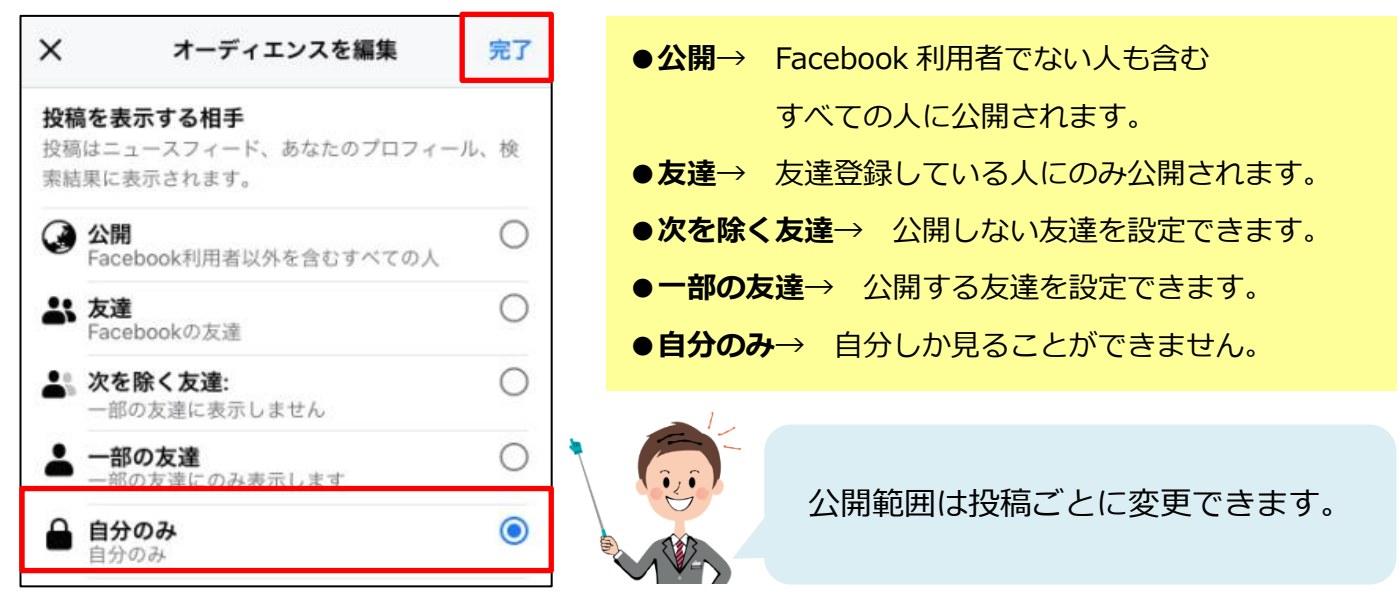

4.「投稿」をタップします。

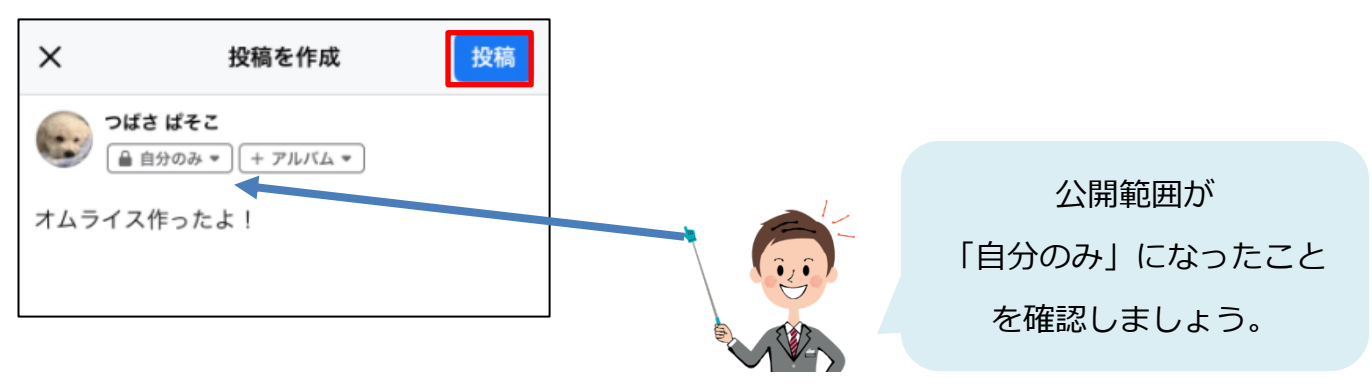

5.**記事が投稿**され、自分のニュースフィードに表示されました。

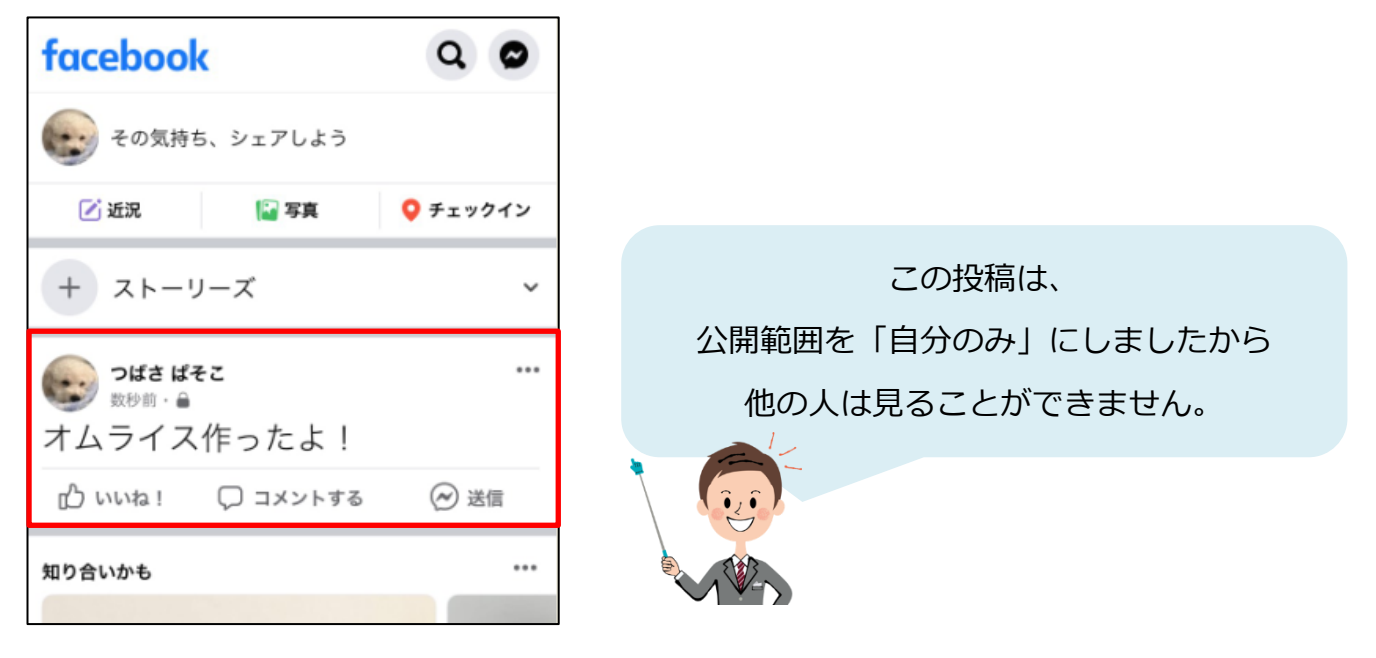

#### **▶公開範囲の変更**

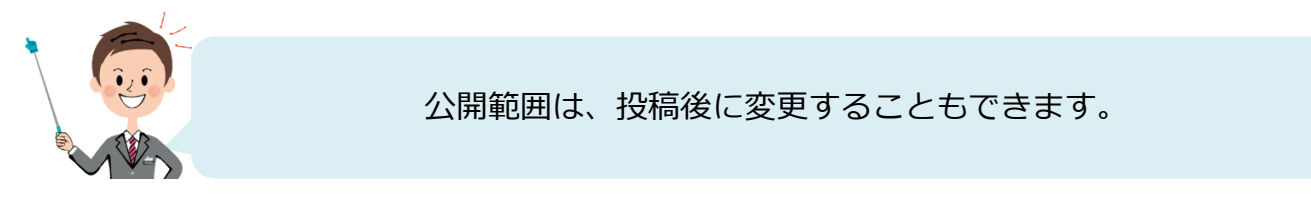

1. 投稿した記事の「…」をタップします。

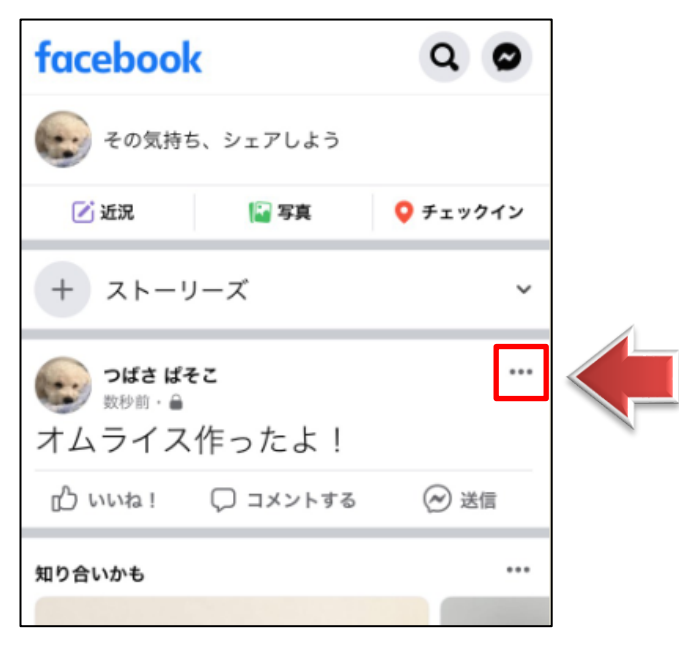

2.「プライバシー設定を編集」をタップします。

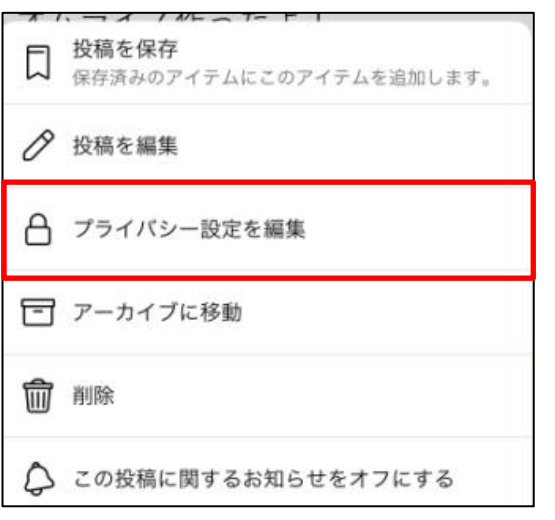

3. 「友達」を選択して、「完了」をタップします。

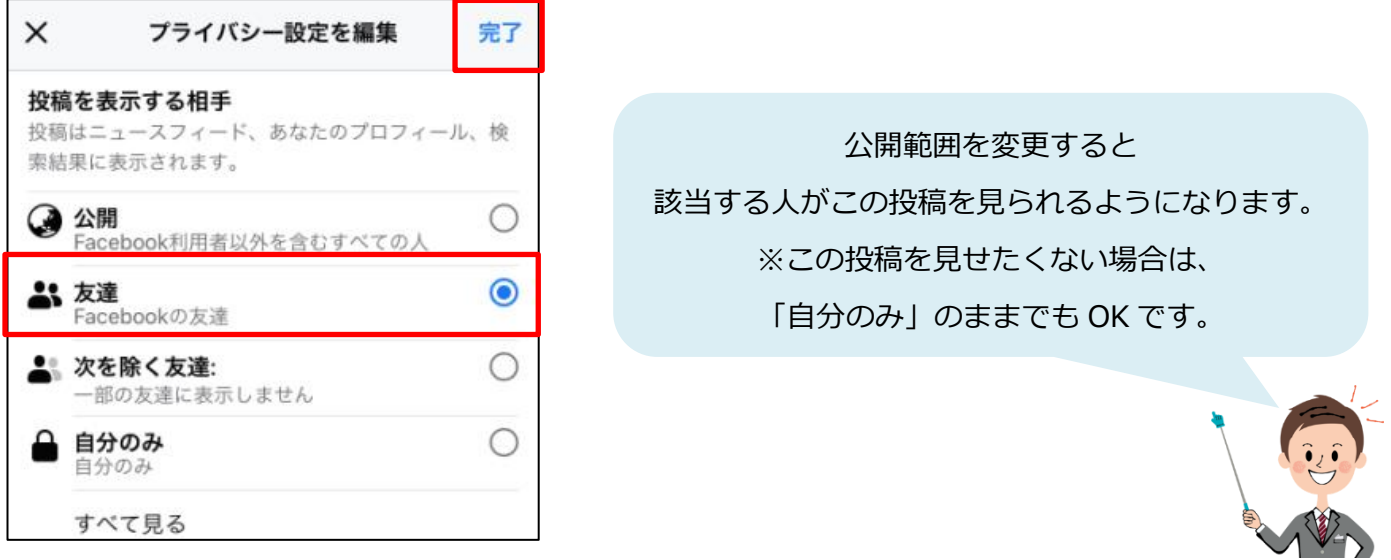

### **●エフェクト付きで投稿する**

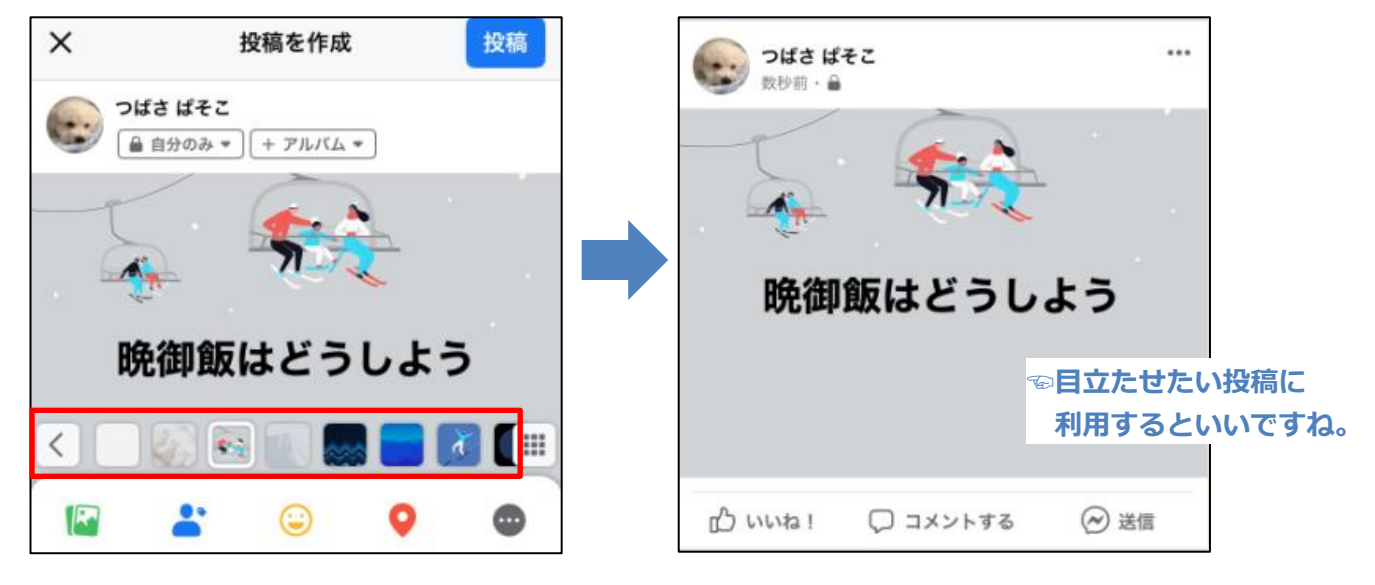

1.投稿画面で、好きなパターンを選択して投稿すると、投稿にエフェクトが追加されます。

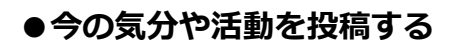

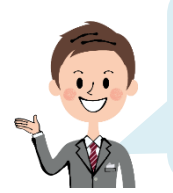

「ハッピー」や「悲しい」など今の気分や、 聴いている音楽、読んでいる本、見ている映画などの 自分の活動を一緒に投稿することができます。

1. 投稿画面で、「気分・アクティビティ」をタップします。

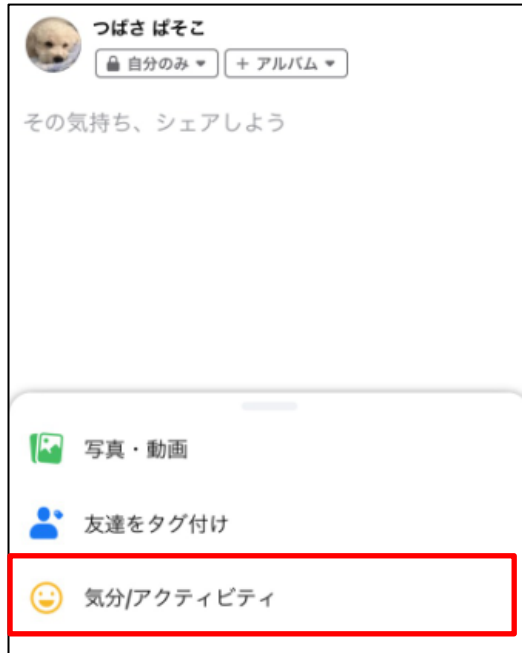

2.「今の気分」をタップします。

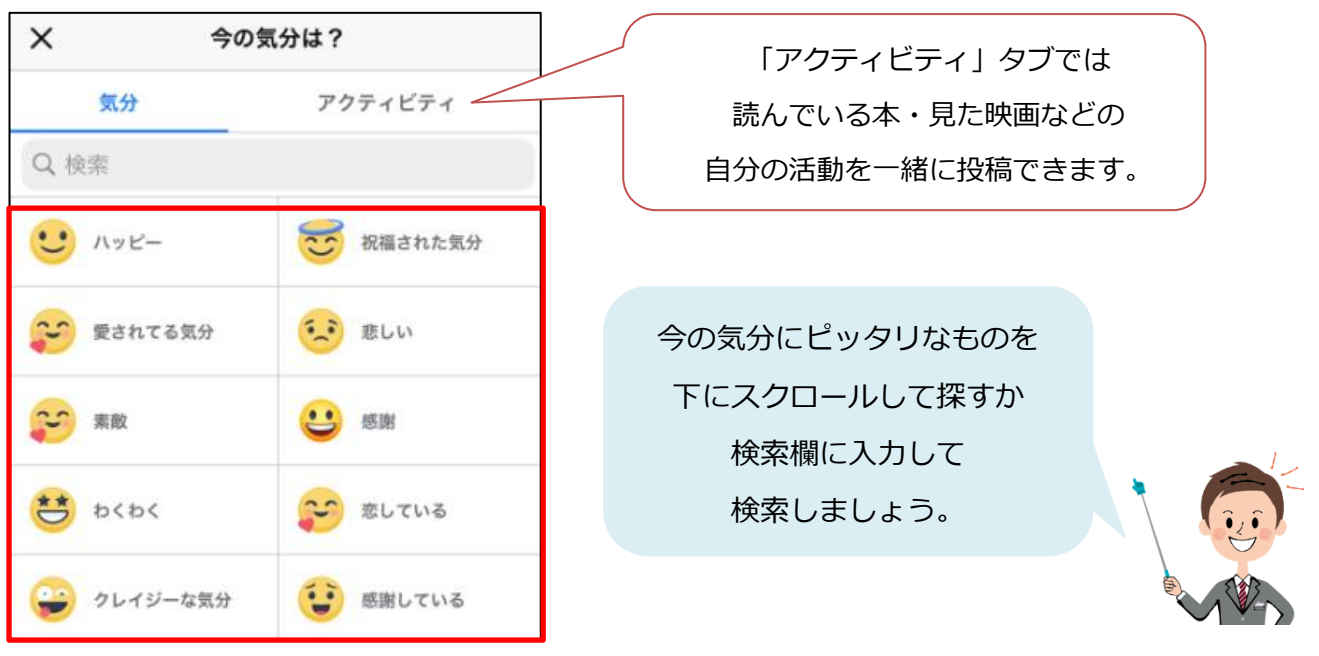

3. 選んだ「気分」か「活動」が追加されますので、

必要に応じてコメントを入力し、「投稿」をタップすると投稿されます。

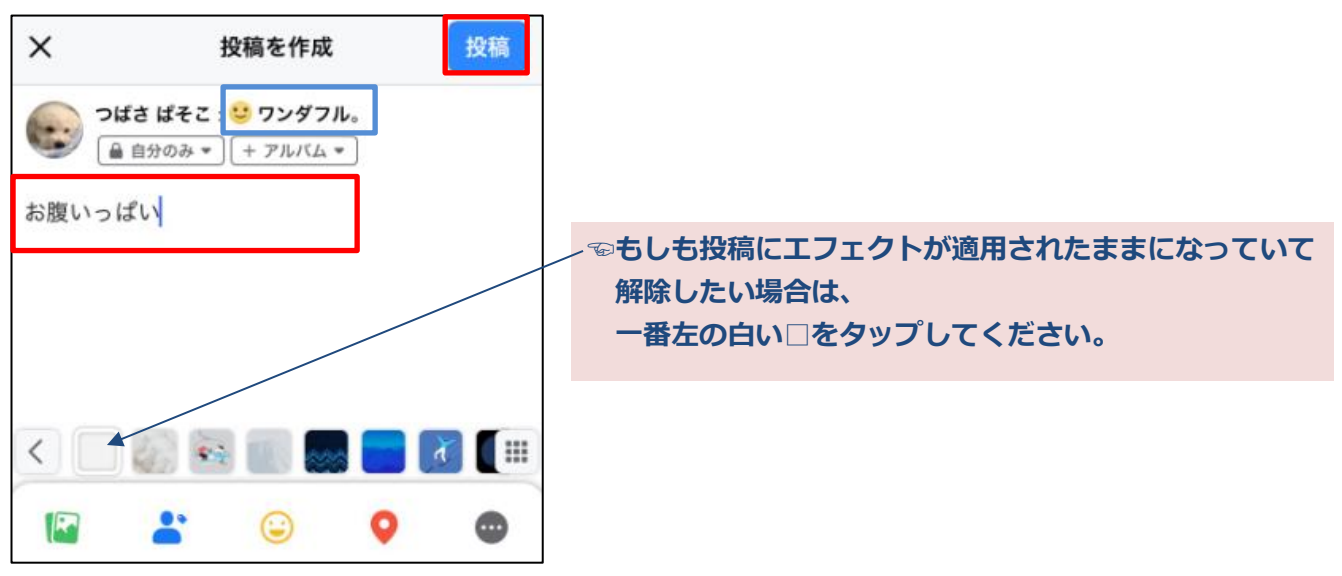

4.【今の気分】か【活動】が記載されて、投稿されます。

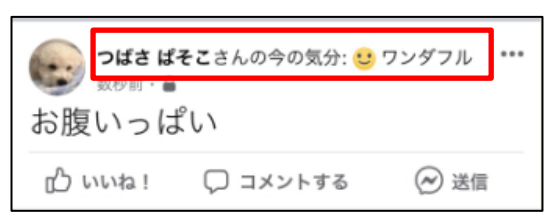

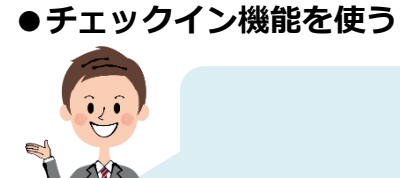

おすすめのお店やスポットなどを紹介したいときは、 チェックイン機能を使ってみましょう。

1. 投稿画面で、「チェックイン」をタップします。

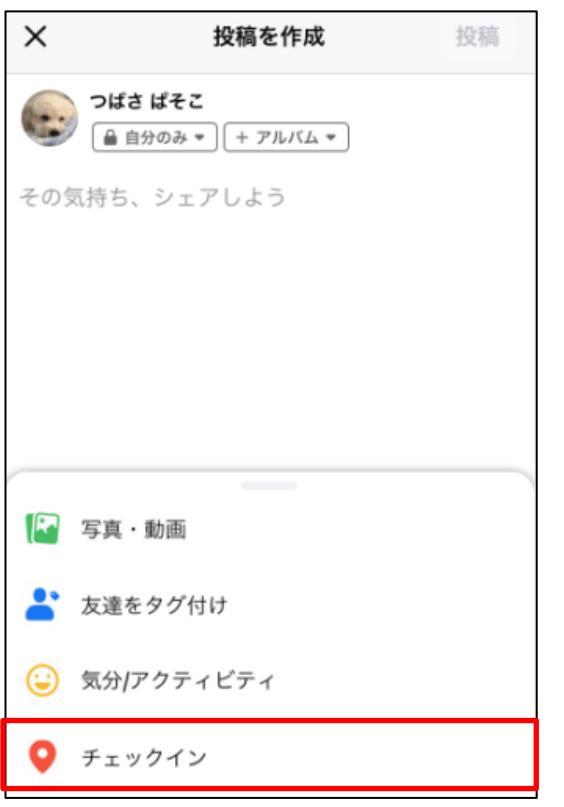

2. リストが表示されますので、あなたの現在地を 1 つ選んでタップします。

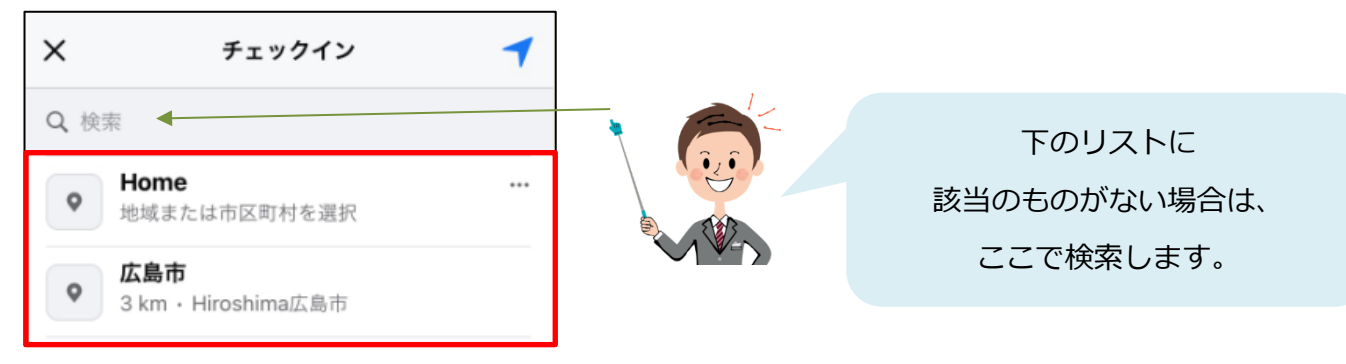

3. 選んだスポットが追加されますので、

必要に応じてコメントを入力し、「投稿」をタップすると投稿されます。

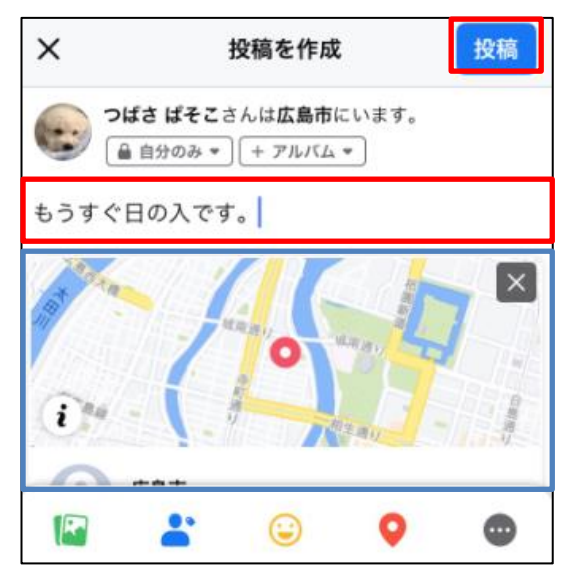

4.【選んだスポットの情報】が追加されて、投稿されます。

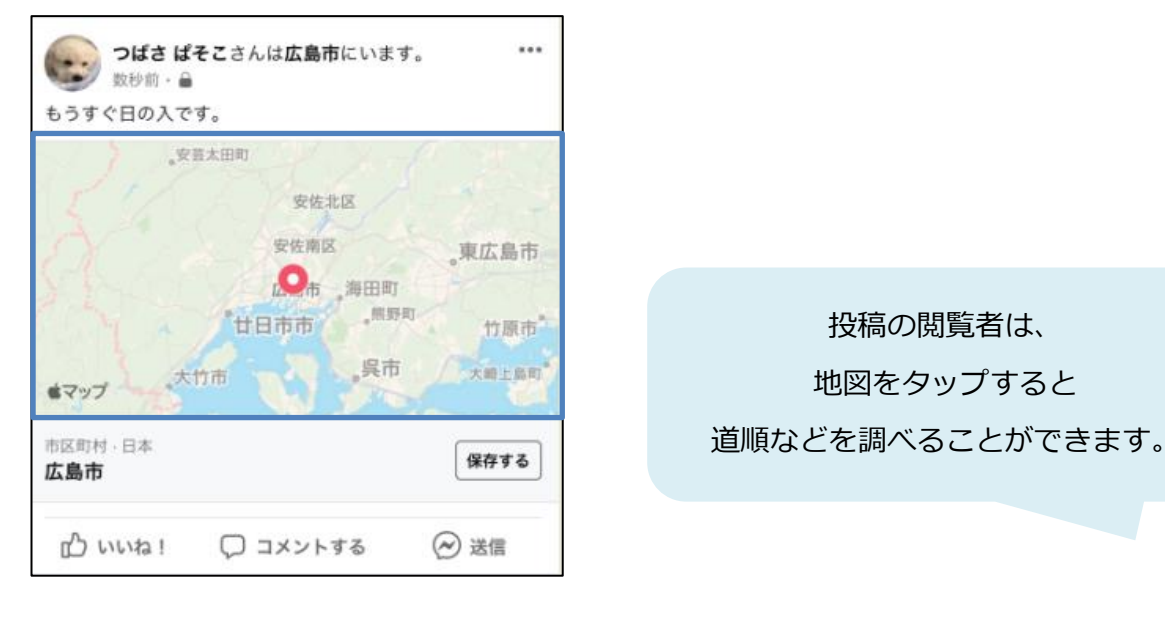